| Classification | System and Ap | No.     | 5-002-00 |      |            |      |     |
|----------------|---------------|---------|----------|------|------------|------|-----|
| Author         | Eric_Shiu     | Version | 1.0.0    | Date | 2018/04/23 | Page | 1/6 |

## How to debug Visual Studio 2005/2008 programs online through TCP/IP

| Appli | ies to:  |              |                     |
|-------|----------|--------------|---------------------|
|       | Platform | OS Version   | PAC Utility Version |
|       | WinPAC   | All Versions | All Versions        |
|       | ViewPAC  | All Versions | All Versions        |
|       |          |              |                     |

To debug WinPAC programs in Visual Studio 2005/2008 online, perform the following steps:

## Tips & Warnings

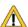

You must install the WinPAC SDK before you can develop any Visual Studio 2005/2008 programs. The WinPAC SDK is a Software Development Kit (SDK) that contains C header files, C libraries and other documents. Below is the step-by-step procedure for installing the WinPAC SDKs.

Step 1: Insert the CD into your CD-ROM drive

Step 2: Execute the "AM335x\_WINCE7\_SDK\_YYYYMMDD.msi" which is located in CD:\WP-9000\SDK\PlatformSDK\

Step 3: Follow the prompts until the installation is complete

Step 1: Make sure the following files are listed together with the matching version numbers.

| Path                                    | File                       |
|-----------------------------------------|----------------------------|
| C:\Program Files\Common Files\Microsoft | 1. ActiveSyncBootstrap.dll |
| Shared\CoreCon\1.0\Bin                  | 2. ConMan2.dll             |
|                                         | 3. ConManPS.dll            |
|                                         | 4. DesktopDMA.dll          |
| /                                       | 5. eDbgTL.dll              |
|                                         | 6. TcpConnectionC.dll      |
| C:\Program Files\Common Files\Microsoft | conmanui.dll               |
| Shared\CoreCon\1.0\Bin\1033             |                            |
| C:\Program Files\Common Files\Microsoft | 1. DeviceDMA.dll           |
| Shared\CoreCon\1.0\Target\wce400\armv4i | 2. eDbgTL.dll              |
| \                                       | 3. TcpConnectionA.dll      |
|                                         | 4. clientshutdown.exe      |
|                                         | 5. CMAccept.exe            |
|                                         | 6. ConmanClient2.exe       |

| Classification | System and Ap | No.     | 5-002-00 |      |            |      |     |
|----------------|---------------|---------|----------|------|------------|------|-----|
| Author         | Eric_Shiu     | Version | 1.0.0    | Date | 2018/04/23 | Page | 2/6 |

**Step 2:** If the version number matches correctly and all the files are there, copy the following files to the WinPAC side:

Clientshutdown.exe, ConmanClient2.exe, CMaccept.exe, eDbgTL.dll, TcpConnectionA.dll

**Step 3: Click** the "Project-> [Project Name] Properties..." menu option.

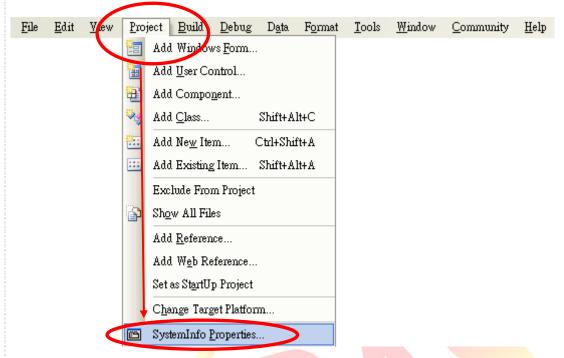

Step 4: On the "Devices\*" tab, deselect "Deploy the latest version of the .NET compact Framework (including Service Packs)" check box.

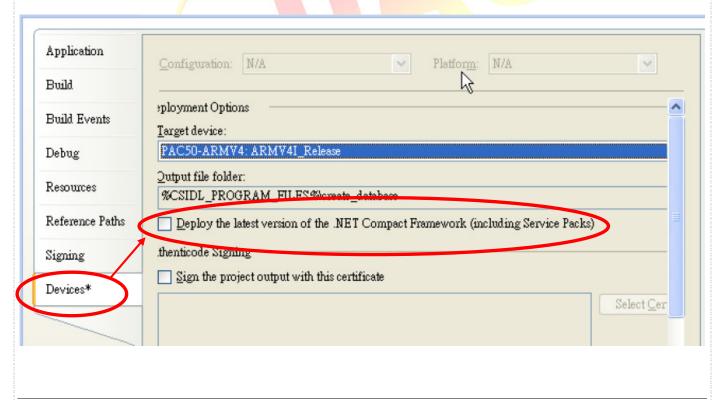

ICP DAS Co., Ltd. Technical document

| Classification | System and Ap | System and Application FAQ on WinCE PAC |       |      |            |      |     |
|----------------|---------------|-----------------------------------------|-------|------|------------|------|-----|
| Author         | Eric_Shiu     | Version                                 | 1.0.0 | Date | 2018/04/23 | Page | 3/6 |

Step 5: Click the "Device Options" icon on the toolbar.

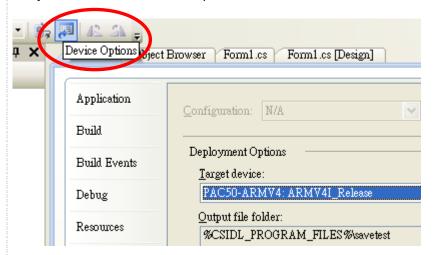

**Step 6: (VS2005)Select** the "AM335x\_WINCE7\_SDK" from the "Show devices platform" list, and then click the "Properties…" button. In the properties dialog window, click the configure button and then enter the IP address of the target device in the "use specific IP address" field in the "Configure TCP/IP Transport" dialog. Click "OK" on all open dialogs.

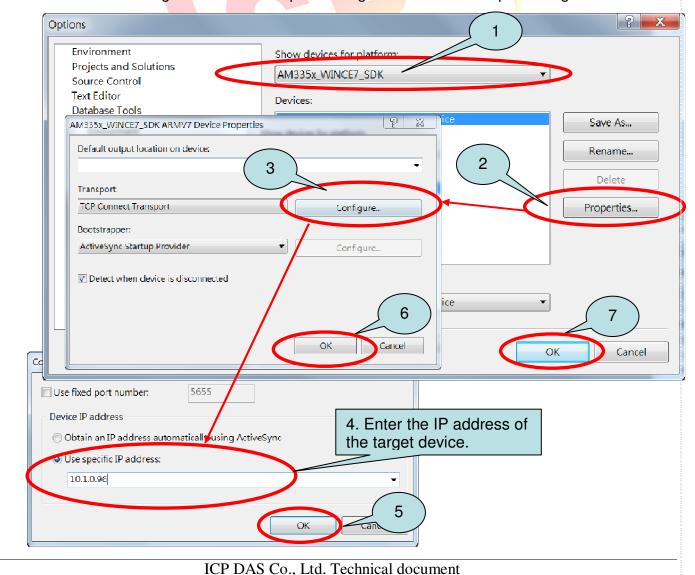

| Classification | System and Application FAQ on WinCE PAC |         |       |      |            |      | 5-002-00 |
|----------------|-----------------------------------------|---------|-------|------|------------|------|----------|
| Author         | Eric_Shiu                               | Version | 1.0.0 | Date | 2018/04/23 | Page | 4/6      |

**Step 7: Execute** both the "CommanClient2.exe" and the "CMAccept.exe" applications on the WinPAC.

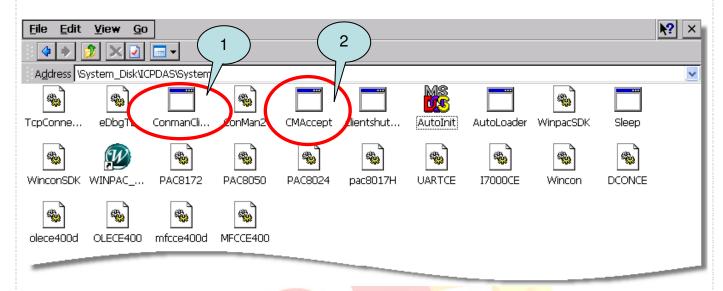

Step 8: Click the "Connect to Device" icon on the toolbar.

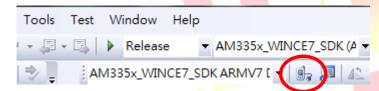

Step 9: Wait for the connection to be established.

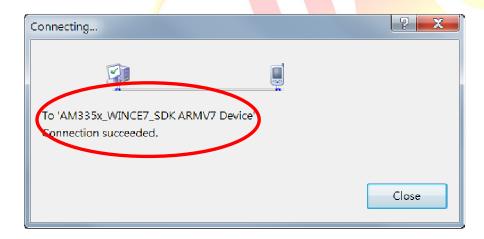

Step 11: After the Connection is established, you can debug the program online.

| Classification | System and Ap | System and Application FAQ on WinCE PAC |       |      |            |      |     |
|----------------|---------------|-----------------------------------------|-------|------|------------|------|-----|
| Author         | Eric_Shiu     | Version                                 | 1.0.0 | Date | 2018/04/23 | Page | 5/6 |

## FAQ:

⚠ If the connection fails, as shown below, return to step 6 to perform the following actions.

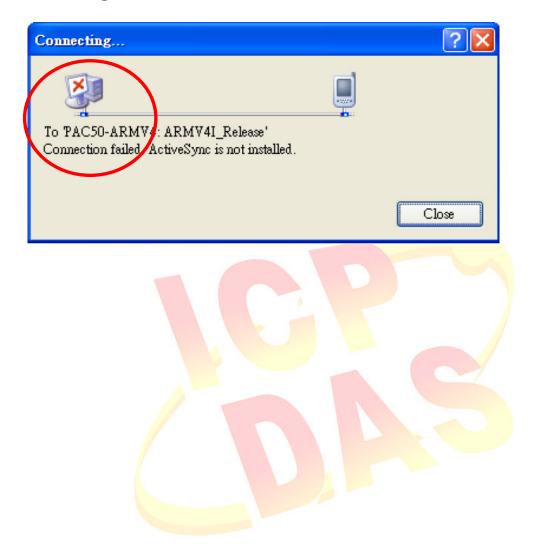

| Classification | System and Ap | No.     | 5-002-00 |      |            |      |     |
|----------------|---------------|---------|----------|------|------------|------|-----|
| Author         | Eric_Shiu     | Version | 1.0.0    | Date | 2018/04/23 | Page | 6/6 |

**Step 6: (VS2008)Select** "Windows CE" from the "Show devices for platform" list, and then click the "Properties..." button. In the properties dialog window, click the configure button and then enter the IP address of the target device in the "use specific IP address" field in the "Configure TCP/IP Transport" dialog. Click "OK" on all open dialogs.

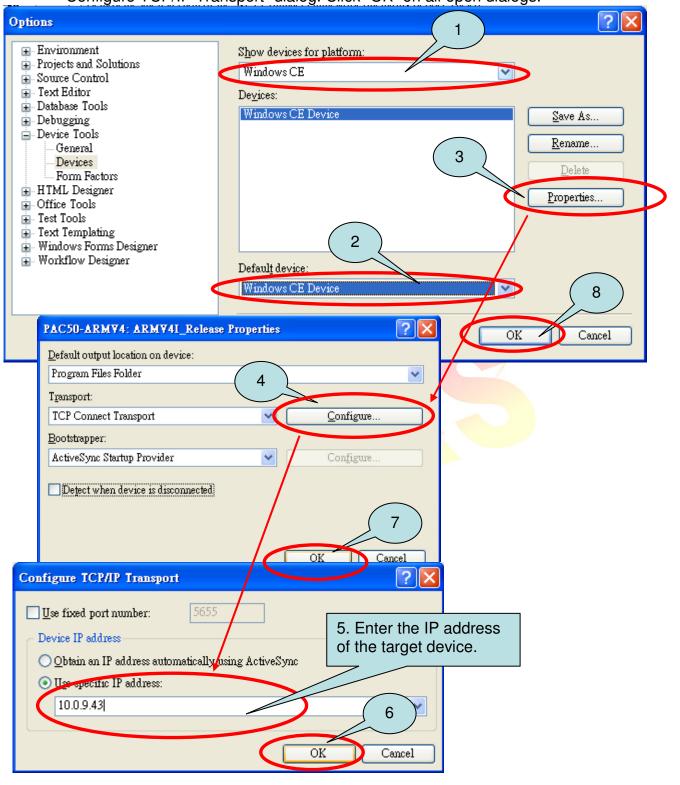

Step 7: Go to step 7.